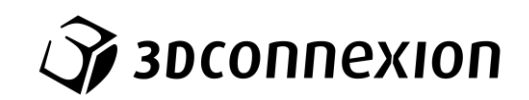

# Manual 3Dconnexion® CadMouse Pro Wireless

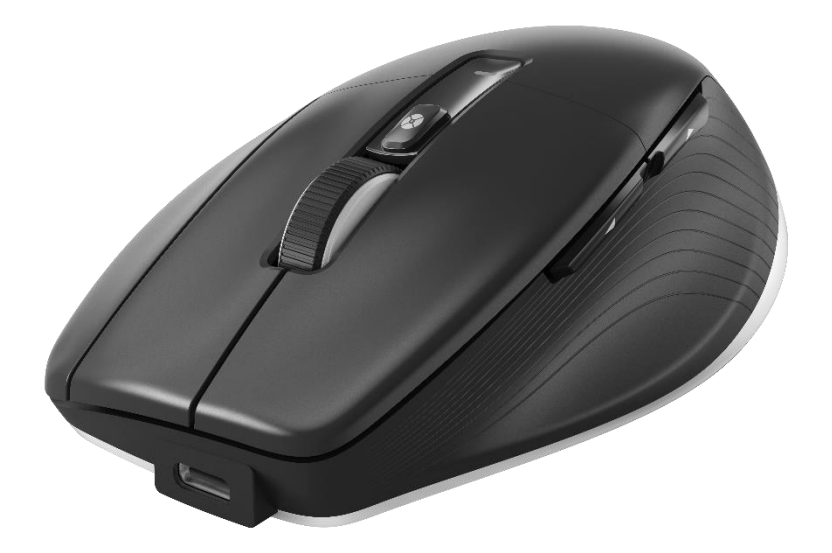

드라이버 버전: 3DxWare 10.8.8 이상

## 목차

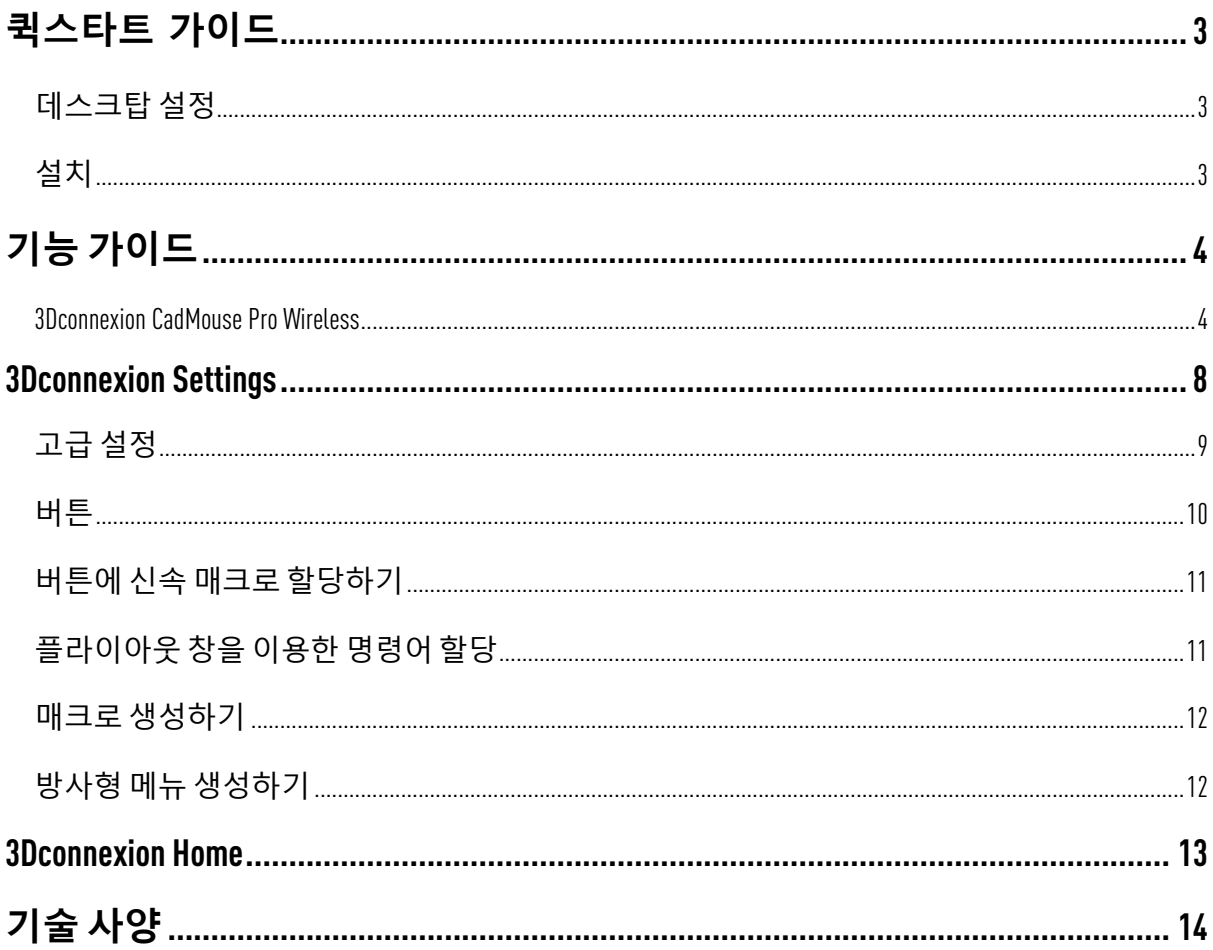

## <span id="page-2-0"></span>**퀵스타트 가이드**

## <span id="page-2-1"></span>**데스크탑 설정**

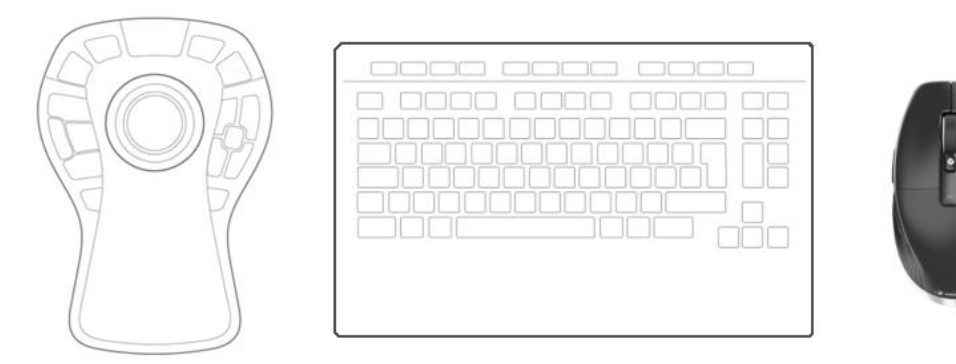

CadMouse Pro Wireless 를 키보드 우측에 위치시키십시오.

<span id="page-2-2"></span>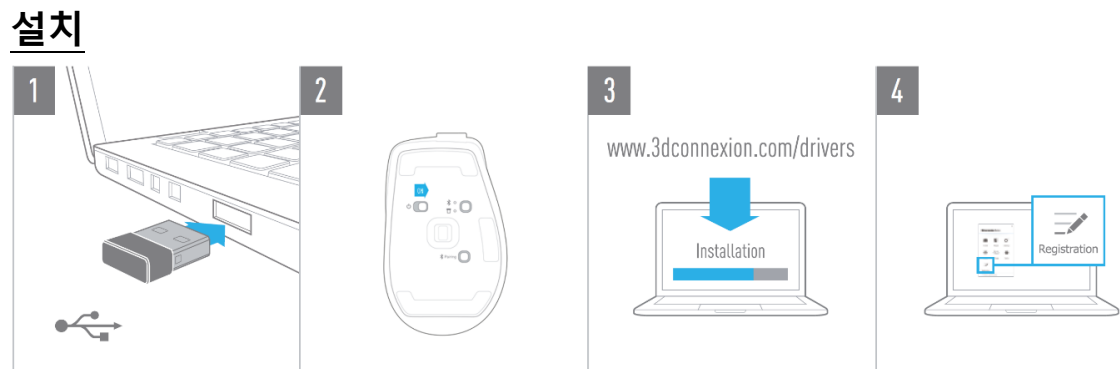

#### 1. **연결하기**

디바이스에 포함된 3Dconnexion Universal Receiver를 컴퓨터에 연결하십시오.

#### 2. CadMouse Pro Wireless **전원 켜기**

CadMouse Pro Wireless 하단에 위치한 전원스위치를 켜십시오. **주의**: 디바이스가 Universal Receiver 모드에 있는지 확인하십시오. (Receiver 아이콘 옆 LED 에 청색등이 켜집니다.)

#### 3. **최신 소프트웨어 패키지 다운로드 받아 설치하기**

최신의 3Dconnexion 소프트웨어 (3DxWare)가 설치되어 있는지 확인하십시오. 최신 버전은 [3dconnexion.com/drivers](https://3dconnexion.com/drivers/)에서 다운로드 받으실 수 있습니다.

#### 4. **제품 등록하기**

설치 이후 제품을 등록하십시오. 3Dconnexion 서비스의 혜택을 받을 수 있습니다.

## <span id="page-3-0"></span>**기능 가이드**

#### <span id="page-3-1"></span>3Dconnexion CadMouse Pro Wireless

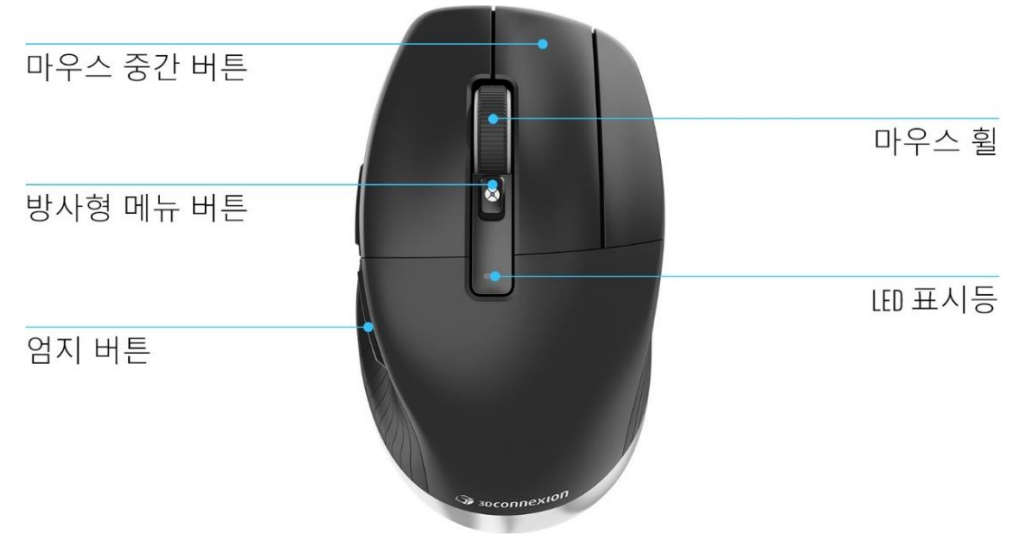

#### **마우스 중간 버튼**

CadMouse Pro Wireless 는 중요한 애플리케이션 기능에 신속하게 접근할 수 있도록 특별히 제작된 마우스 중간 버튼을 제공합니다. 이 기능은 사용중인 애플리케이션과 환경을 즉각 인식하여 자동으로 버튼에 명령을 할당합니다.

다음은 애플리케이션 및 환경에서의 마우스 중간 버튼의 기능들입니다:

CAD **애플리케이션**: 마우스 중간 버튼을 이용하여 3D 도면에서 이동(수평이동,확대,기울이기)이 가능합니다.

**원도우**: 윈도우 작업 표시줄에서 애플리케이션 아이콘을 가운데 클릭하여 새 창에서 애플리케이션을 엽니다. 애플리케이션을 닫으려면 해당 아이콘 위로 마우스를 가져간 다음 나타나는 섬네일을 마우스 가운데 버튼으로 클릭하기만 하면 됩니다.

**인터넷 브라우저**: 마우스 중간 버튼을 이용하여 새 탭에서 링크를 열 수 있습니다. 탭을 마우스 중간 버튼으로 클릭하면 해당 탭이 닫힙니다.

**기타 애플리케이션**: 3Dconnexion Settings를 이용하여 가장 자주 사용하는 명령어를 마우스 중간 버튼에 설정하십시오. 예를 들어 마이크로소프트 워드의 Format Painter 명령이나 마이크로소프트 엑셀의 Enter 명령을 마우스 중간 버튼에 지정할 수 있습니다.

**주의**: CadMouse Pro Wireless 의 모든 기능들을 활용하기 위해서는 3Dconnexion 드라이버 (3DxWare)가 필요합니다.

#### **엄지 버튼**

CadMouse Pro Wireless 에는 2개의 엄지 버튼이 있는데, CAD와 기타 애플리케이션에서 화면이동 시 활용할 수 있습니다. CadMouse 가 사용 중인 애플리케이션과 그 환경을 즉각 인식하여 자동으로 버튼에 명령을 할당합니다.

다음은 애플리케이션 및 환경에서의 엄지 버튼 기능들입니다:

CAD **애플리케이션**: 엄지 버튼을 눌러 도면 또는 3D 모델 상 커서 위치에서 확대/축소하십시오. 해당 버튼을 누른 상태에서 확대/축소 수준을 미세하게 조정할 수 있습니다.

**텍스트 또는 스프레드시트 애플리케이션**: 엄지 버튼을 이용하여 문서의 처음이나 끝으로 신속하게 이동 가능합니다.

**인터넷 브라우저**: 브라우징 중에 엄지 버튼을 이용하여 쉽게 브라우저 간에 전후이동이 가능합니다.

**기타 애플리케이션**: 원활한 업무를 위해 3Dconnexion Settings를 사용하여 엄지 버튼에 가장 자주 사용하는 명령어를 설정하십시오.

**주의**: CadMouse Pro Wireless 의 모든 기능들을 활용하기 위해서는 3Dconnexion 드라이버 (3DxWare)가 필요합니다.

#### **온스크린 디스플레이** (On –Screen Display)

온스크린 디스플레이(OSD)는 마우스 중간 버튼과 엄지 버튼에 설정된 명령어에 편리하게 시각화되여 제공됩니다. 드라이버 설치 후 CadMouse Pro Wireless의 OSD는 기본적으로 숨겨져 있습니다. OSD 를 사용하려면 3Dconnexion Settings 를 열고 Buttons (**버튼**)를 클릭한 다음 체크박스의 Always show On-Screen Display (**화면상 디스플레이 항상 표시**) 를 활성화하면 됩니다. 보다 편리한 위치(예: 시스템 트레이 부근의 작업 표시줄)로 OSD를 드래그 앤 드롭할 수 있습니다. OSD를 클릭하면 버튼 매핑 패널이 열리게 됩니다.

$$
\bullet \boxed{\blacksquare\boxtimes\boxtimes\ ]}
$$

#### **방사형 메뉴 버튼**

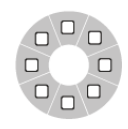

마우스 휠과 상태 LED 사이에는 CadMouse Pro Wireless의 방사형 메뉴 버튼을 찾을 수 있습니다. 이를 클릭하면 애플리케이션 또는 특정한 환경의 방사형 메뉴가 열려 간단한 마우스 제스처로 가장 즐겨 찾는 명령어를 사용할 수

있습니다. 방사형 메뉴 [생성하기](#page-11-2) 섹션에서 모든 애플리케이션을 위한 자신만의 방사형 메뉴를 손쉽게 만드는 방법을 배울 수 있습니다.

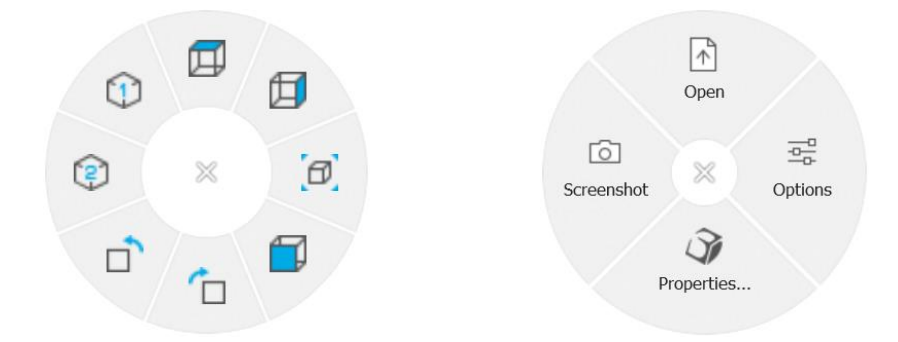

#### **마우스 휠**

마우스 휠을 사용하여 CAD 애플리케이션에서 클릭 단위로 정밀하게 확대/축소할 수 있습니다. 이 뿐만이 아니라, 긴 문서나 웹 페이지를 빠르고 정확하게 훑어보기 위해 관성을 사용하여 스마트 스크롤 속도를 조정할 수도

있습니다.

마우스 휠은 2가지 스크롤 모드를 제공합니다.

**고속 모드**: 마우스 휠을 한번 클릭하면 여러 페이지(약 3 페이지)의 스크롤링이 가능합니다. 그 다음, 마우스 휠을 한번 더 클릭하면 스크롤 속도가 증가합니다.

**저속 모드**: 문서 내부를 유연하게 스크롤하면서 읽기 위해서는 먼저 마우스 휠을 한번 클릭한 다음, 문서 스크롤이 중지되기 전에 회전(클릭 바이 클릭)하여 스크롤을 계속합니다.

마우스 휠을 반대방향으로 회전하면 스크롤이 멈추게 됩니다.

#### CadMouse Pro Wireless **연결하기**

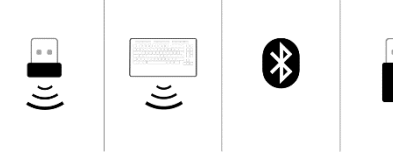

CadMouse Pro Wireless 는 포함된 3Dconnexion Universal Receiver, 3Dconnexion Keyboard Pro, Bluetooth® 또는 USB 케이블로 연결이 가능합니다.

**주의**: CadMouse Pro Wireless 는 공장설정에 의해 페어링되어 있으므로, 먼저 컴퓨터에서 Universal Receiver를 분리한 후 Keyboard Pro를 통해 CadMouse Pro Wireless를 페어링해야 합니다.

#### Bluetooth® **를 통한 페어링**:

디바이스 하단에 위치한 전원 스위치를 사용하여 디바이스의 전원을 켜십시오. 모드 전환 버튼(디바이스 하단에도 위치해 있습니다.)을 눌러 블루투스 아이콘 옆에 청색등이 들어오면 Pairing 버튼을 누르십시오. 이제 워크스테이션이 디바이스를 발견합니다. 이를 선택하여 페어링을 완료하십시오.

#### 3Dconnexion Keyboard Pro **를 통한 페어링**

3Dconnexion Settings 를 열고, Keyboard Pro 를 선택한 다음 Paired Devices (**페어링 된 디바이스**)를 클릭하십시오. 이후 Add device (**디바이스 추가**)를 누른 다음 설명서를 따라 CadMouse Pro Wireless를 Keyboard Pro에 연결하십시오.

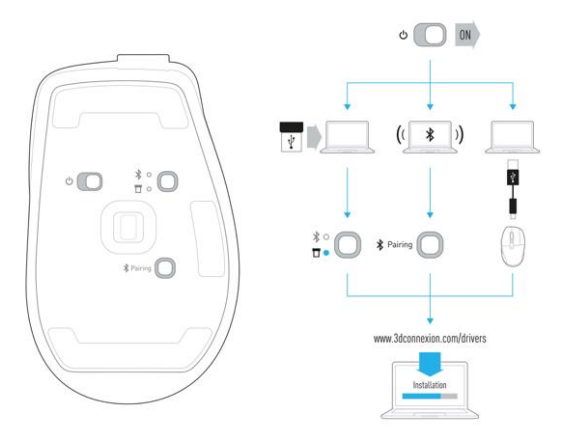

#### CadMouse Pro Wireless **연결하기**

CadMouse Pro Wireless 의 상태 LED 가 적색등이면 배터리 잔량이 10%미만으로 충전을 해야합니다. 포함된 USB 케이블로 CadMouse Pro Wireless 를 컴퓨터의 충전포트에 연결하십시오. CadMouse Pro Wireless 가 충전되는 동안 상태 LED 의 녹색등이 깜빡입니다. 완전히 충전이 되면 깜빡거리지 않는 녹색등으로 바뀝니다.

## <span id="page-7-0"></span>**3Dconnexion Settings**

3Dconnexion Settings 패널은 3Dconnexion Home (귀하의 데스크탑상에) 을 통한 작업표시줄의 아이콘 (systray) 또는 윈도우 시작 메뉴를 통해 액세스 가능합니다.

활성 애플리케이션의 명칭은 패널상단에 표시됩니다. 현재의 연결모드와 배터리 수준은 제품 이미지 아래의 아이콘에 표시됩니다.

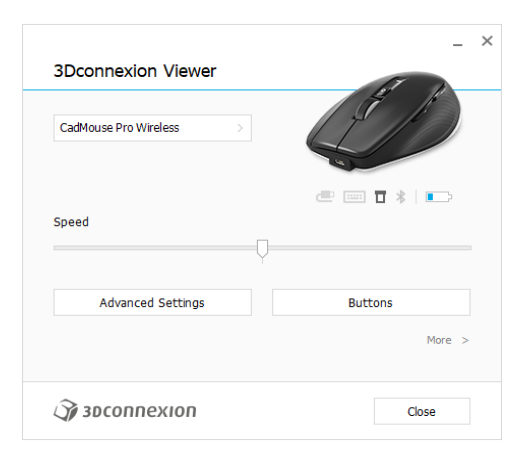

여러 대의 3Dconnexion 디바이스가 연결되어 있는 경우에는 패널 좌측 상단의 플라이아웃 버튼을 클릭하여 설정하고자 하는 제품을 선택할 수 있습니다.

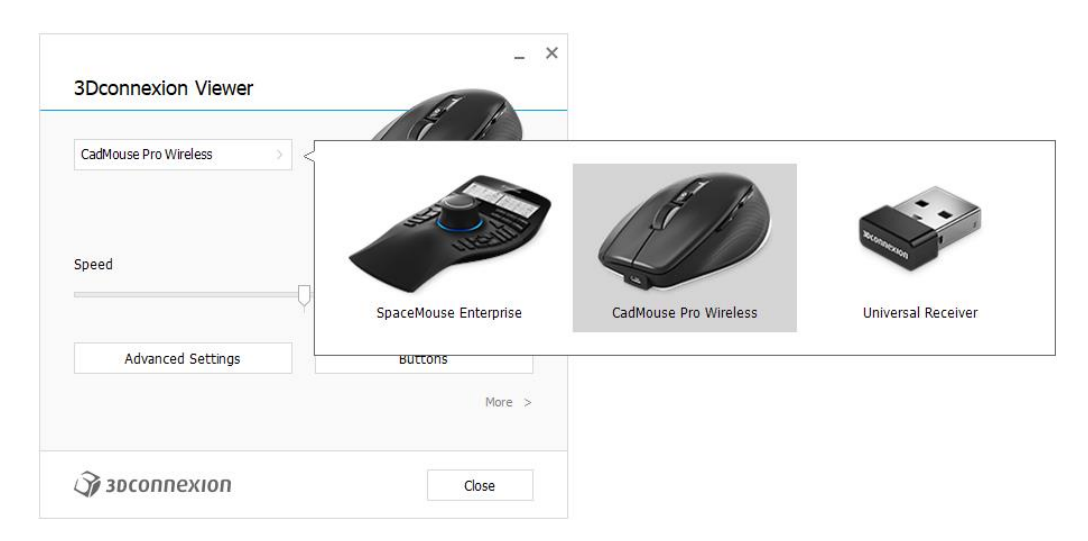

## **속도**

이 슬라이더는 화면에 보이는 CadMouse Pro Wireless 의 커서 속도를 설정합니다.

**주의**: CadMouse Pro Wireless의 속도 슬라이더는 모든 애플리케이션의 속도를 글로벌적으로 설정합니다.

#### <span id="page-8-0"></span>**고급 설정**

**고급 설정** 패널상에서 구성 가능한 설정들은 특정 애플리케이션뿐 아니라 시스템 전반에 걸쳐 모든 애플리케이션에 동일하게 적용됩니다.

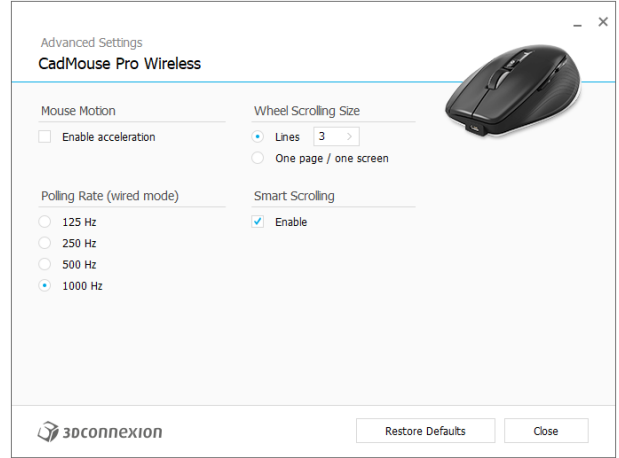

#### **마우스의 움직임**

가속 활성화: 마우스가 빠르게 또는 느리게 움직이면 커서는 화면상에서 더욱 빠르거나 느리게 이동하게 됩니다.

**주의**: 권장 설정이 **비활성화**되어 있습니다.

#### **폴링속도** (**유선모드**)

CadMouse Pro Wireless 가 케이블로 연결되어 있는 경우 PC 와의 통신 속도를 선택하십시오. 보다 높은 주파수를 설정하면 커서의 정확한 추적과 원활한 이동이 가능합니다.

#### **마우스 휠 속도**

선: 마우스 휠이 1증분만큼 이동하면 스크롤되는 선의 수를 선택하십시오. 1페이지/1화면 마우스 휠을 1증분만큼 이동하면 다음/이전 페이지로 스크롤합니다.

#### **스마트 스크롤**

문서와 브라우저에서의 관성효과를 사용하여 조정이 가능한 스마트 스크롤 속도 기능은 사용자가 특정 페이지를 신속하고 편리하게 찾을 수 있도록 합니다. 페이지 수가 많은 문서에 효율적으로 사용이 가능합니다.

### <span id="page-9-0"></span>**버튼**

3Dconnexion Settings 내의 Buttons(**버튼**) 패널은 명령, 매크로 또는 방사형 메뉴를 할당할 수 있도록 합니다. 활성 애플리케이션의 명칭은 패널 상단에 표시됩니다. CadMouse Pro Wireless 버튼 설정에 대한 모든 변경사항은 해당 애플리케이션에 대해서만 적용됩니다.

애플리케이션을 실행하는 동안 온스크린 디스플레이는 항상 이 앱에 대한 기능 키를 팝업창 형태로 표시하게 됩니다. Always show On-Screen Display의 체크를 해제하면 OSD가 숨겨집니다.

Swap Middle / Right Mouse Buttons (마우스 중간/우측 버튼 교환)을 체크하여 마우스 중간 버튼과 마우스 우측 버튼을 상호 교환할 수 있습니다.

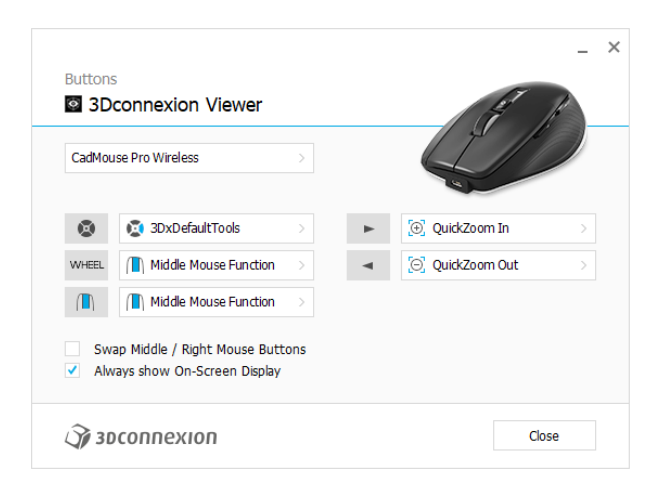

환경민감도에 대한 주의사항: 일부 애플리케이션들은 환경에 민감한 키매핑 기능을 제공합니다. 이 애플리케이션들은 현재의 활성 환경에 따라 다른 키 할당이 가능합니다.

#### <span id="page-10-0"></span>**버튼에 신속 매크로 할당하기**

키 영역의 텍스트를 클릭한 다음 필요한 키 또는 키 조합을 눌러 CadMouse 버튼에 키 입력 또는 매크로를 빠르게 할당합니다.

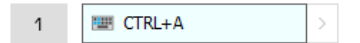

매크로는 생성되면서 반드시 press and release (**누르고 놓기**) 명령을 전송합니다. **누르고 유지하기** 명령을 할당하고자 하는 경우 (예를 들어 Ctrl 또는 Shift) 플라이아웃 창 내의 **키보드** 명령 분류를 사용하십시오.

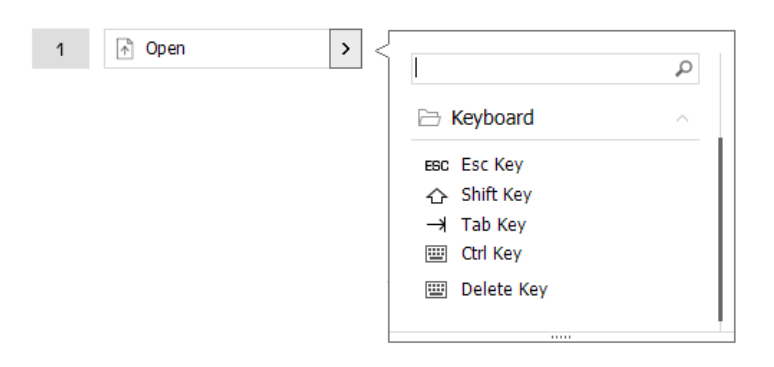

#### <span id="page-10-1"></span>**플라이아웃 창을 이용한 명령어 할당**

버튼 영역 우측의 > 화살표를 클릭하면 해당 CadMouse 버튼에 대한 플라이아웃 창이 열리게 됩니다.

현재 할당된 명령어의 유형은 굵은 글씨체로 강조 표시됩니다. 플라이아웃 창은 3Dconnexion 또는 애플리케이션 명령과 같은 다른 분류에서 명령을 열람 또는 검색할 수 있도록 합니다. 명령을 클릭하면 CadMouse버튼에 자동으로 할당됩니다.

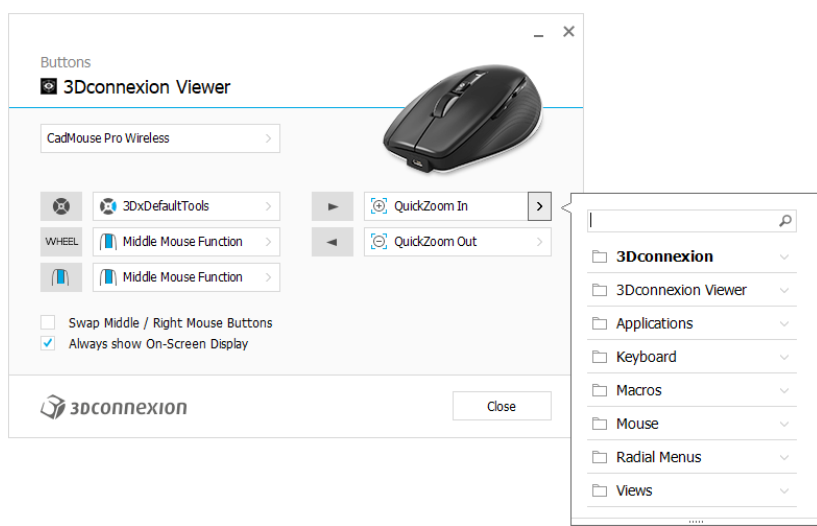

#### <span id="page-11-0"></span>**매크로 생성하기**

키 영역 우측의 > 화살표를 클릭한 다음 Macros (**매크로**) 분류를 열고 New Macro (**새 매크로**) 를 클릭하십시오.

매크로의 명칭과 키조작 순서를 해당 영역에 지정할 수 있는 매크로 편집기가 열리게 됩니다. Save (**저장**)를 클릭하면 패널을 연 버튼에 새 매크로가 자동 할당됩니다.

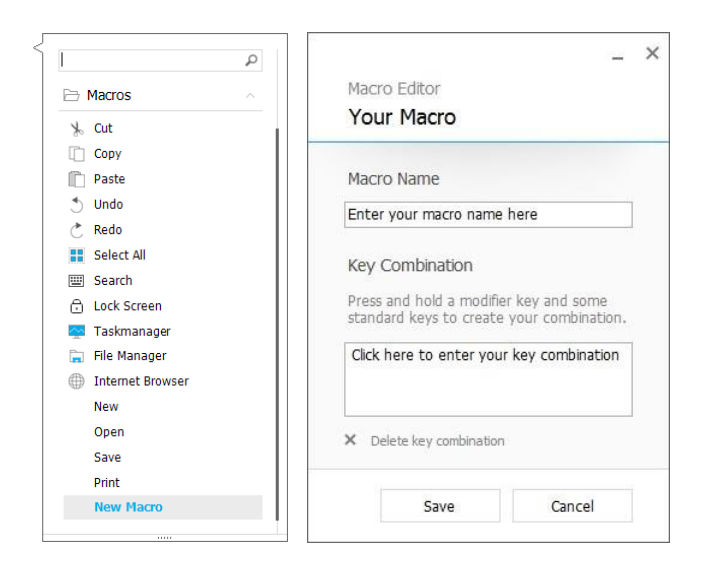

#### <span id="page-11-2"></span><span id="page-11-1"></span>**방사형 메뉴 생성하기**

키 영역 우측의 > 화살표를 클릭한 다음 Radial Menus (**방사형 메뉴**) 분류를 열고 New Radial Menu(**새 방사형 메뉴**)를 클릭하십시오.

방사형 메뉴 편집기가 열리면 다른 구획마다 명칭과 명령을 할당할 수 있습니다. 새 방사형 메뉴는 패널을 연 버튼에 자동으로 할당됩니다.

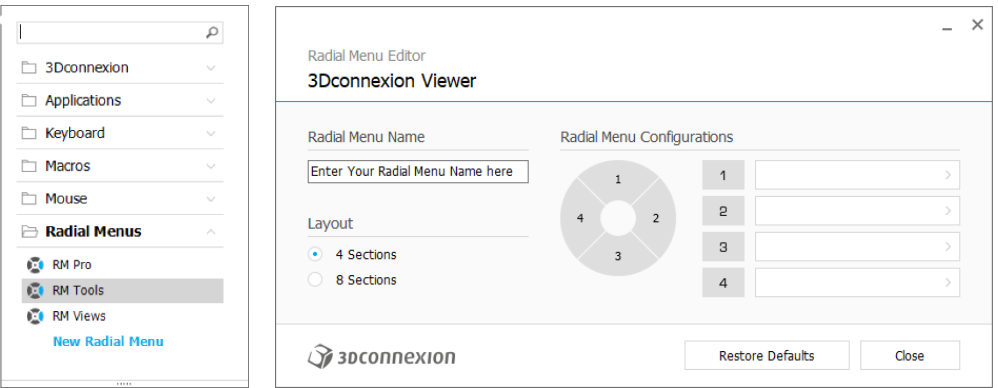

## <span id="page-12-0"></span>**3Dconnexion Home**

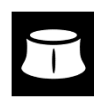

일단 최신 3Dconnexion 드라이버가 성공적으로 설치되면 3Dconnexion Home 이 다양한 3Dconnexion 앱에 대한 접근 기능을 제공합니다.

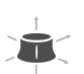

#### **Trainer:**

3Dconnexion SpaceMouse 의 사용법을 신속하게 배울 수 있습니다.

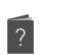

#### **Manual:**

모든 3Dconnexion 제품의 메뉴얼을 찾을 수 있습니다.

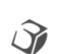

#### **Settings:**

3Dconnexion 디바이스들을 커스텀화 할 수 있습니다.

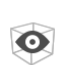

#### **Viewer:**

3Dconnexion Viewer 를 사용하여 3D 모델을 검토할 수 있습니다. 지원되는 형식은 .stp, .step, .igs, .iges, .obj, .stl, .ply, .jt, .glTF 입니다.

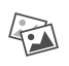

#### **Collage:**

SpaceMouse 를 사용하여 고해상도의 그림모음을 생성할 수 있도록 합니다.

#### **Demo:** SR.

비행기의 랜딩기어를 조립하여 기술을 연습해 보세요.

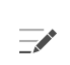

#### **Registration:**

설치 이후 제품을 등록[하십시](https://3dconnexion.com/product-registration/login/)오. 3Dconnexion 서비스의 혜택을 받을 수 있습니다.

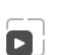

r⊟

#### **Videos:**

3Dconnexion 디바이스들을 위한 대화형 동영상을 [시청할](https://3dconnexion.com/ext-media/3dxhome/trainingvideos/) 수 있습니다.

#### **Feedback:**

3Dconnexion 제품 팀에게 피드백을 [줄](https://forms.office.com/pages/responsepage.aspx?id=6D6W52Acf0uhoFh_dK3cFi8BFVt4p0pKtG979iuSs6tUMDY0STNBV01GU1lBU0Q1TzJCNzEwRlZVUC4u) 수 있습니다.

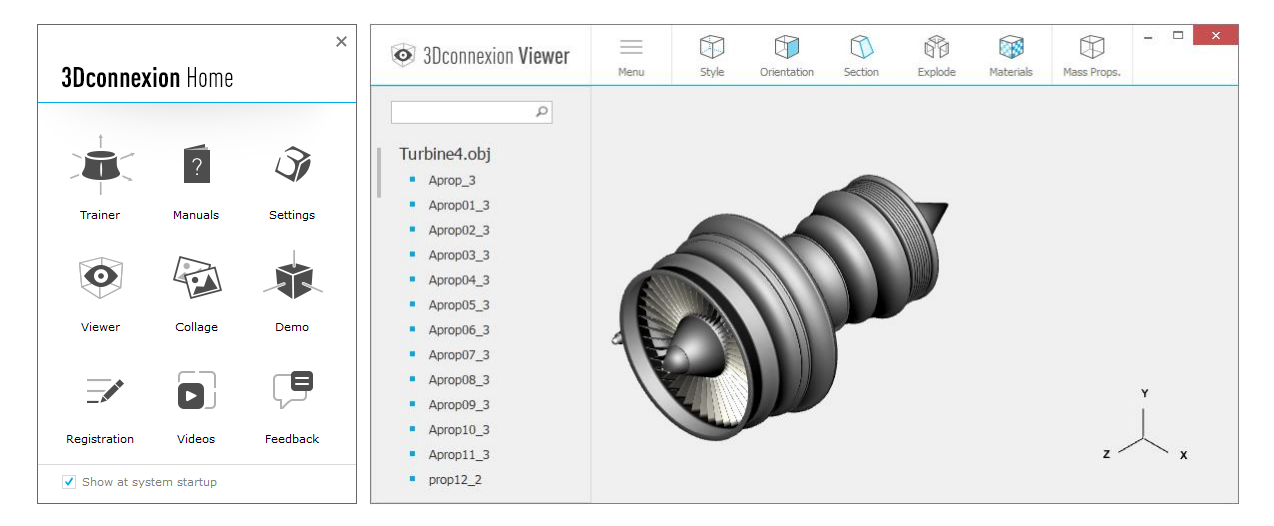

## <span id="page-13-0"></span>**기술 사양**

## **사이즈와 중량**

길이: 126 mm / 5.0'' 폭: 74 mm / 2.9'' 높이: 44 mm / 1.7'' 중량: 140 g / 0.31 lb / 4.94 oz

### **배터리** - 3Dconnexion CadMouse Pro Wireless

1.100mAh 용량의 충전식 리튬 폴리머 배터리

## **지원되는 운영체제**

마이크로소프트® 윈도우, macOS [추가](https://3dconnexion.com/supported-operating-systems/) 정보

### **지원되는 소프트웨어**

[추가](https://3dconnexion.com/supported-software/) 정보

## **포장 구성품**

- 3Dconnexion CadMouse Pro Wireless
- 3Dconnexion Universal Receiver
- 휴대용 케이스
- 3Dconnexion Cable USB-A / USB-C (1.5m 케이블)

## **승인 및 등록사항**

CE, UKCA, FCC, RCM, BSMI, ROHS, WEEE, NCC, MIC, IC [추가](https://3dconnexion.com/compliance/) 정보

## **보증기간**

3년간 제한된 하드웨어 보증

## **지원**

[3dconnexion.com/support](https://3dconnexion.com/support/)